## GBD-H2000\_CW3515 Display of certificate number

**PAGE:3/3**

**EGULATORY** 

**AREAL SERVE**<br>REPORTS

OTECTIC

1. Hold down S2 for about 2 seconds will changes to setting mode and "SETTING" is displayed.

2. Press S5 and select "REGULATORY" by S2 or S3.

※ Press S2 to "REGULATORY" once. / Press S3 to "REGULATORY" by 3 times.

3. Press S5, the certificate number will be displayed. The screen changes with S2 or S3.

※Press S1 to return to the previous screen.

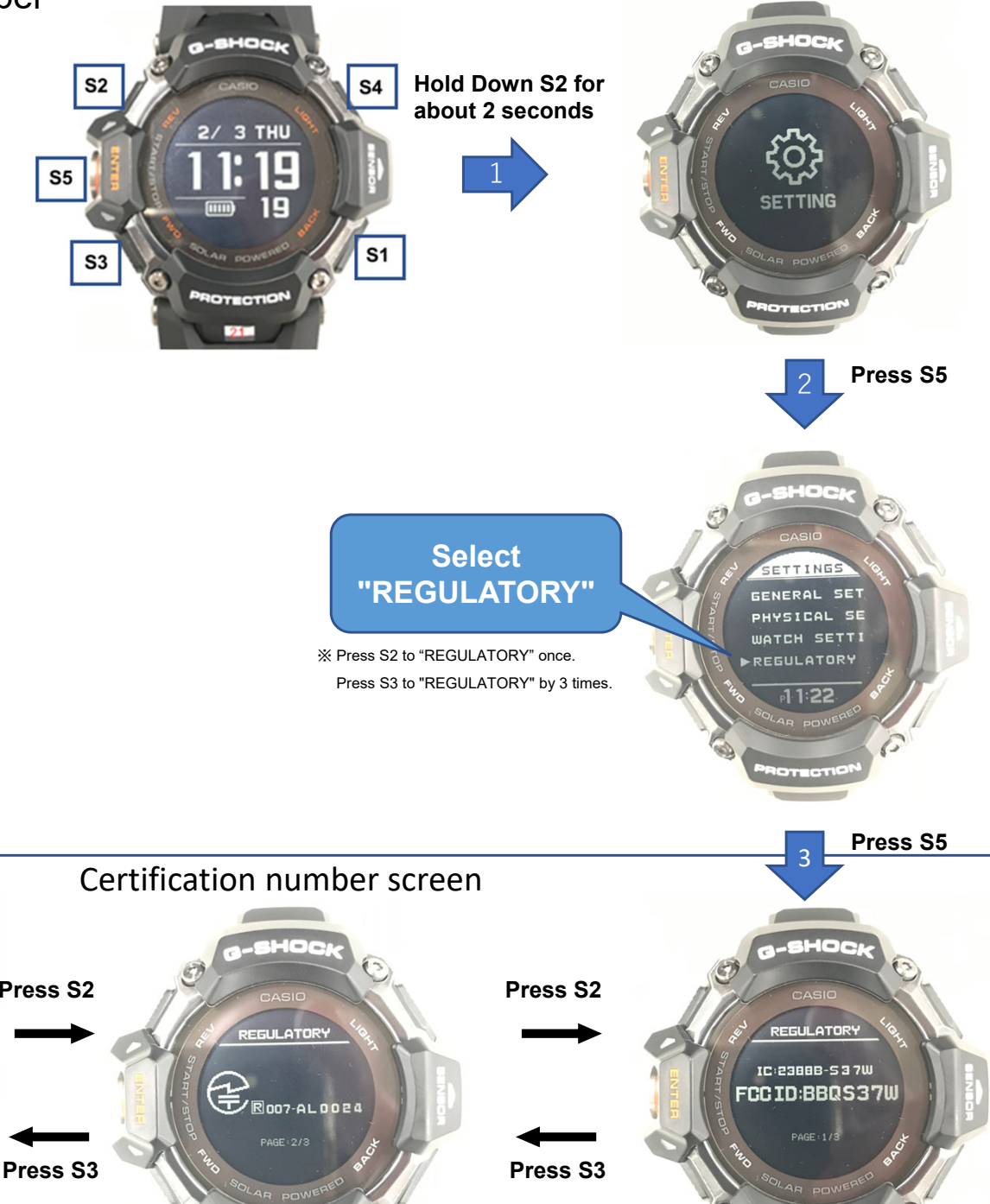

POTECTIO

**PROTECTION** 

**① Instructions for Label display are provided in the user manual for the entire product.**

**② This device does not require special accessories or supplemental plug-ins to access the information"**